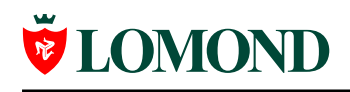

Версия 1.1, 7 июля 2004 года

# Инструкция по использованию шаблонов для самоклеющейся бумаги Lomond в Microsoft Word

Шаблоны для Microsoft Word реализованы в виде документов с автофигурами, границы которых обозначают границы делений. В этом документе будут рассмотрены способы вставки изображений и текста в шаблоны.

# Содержание

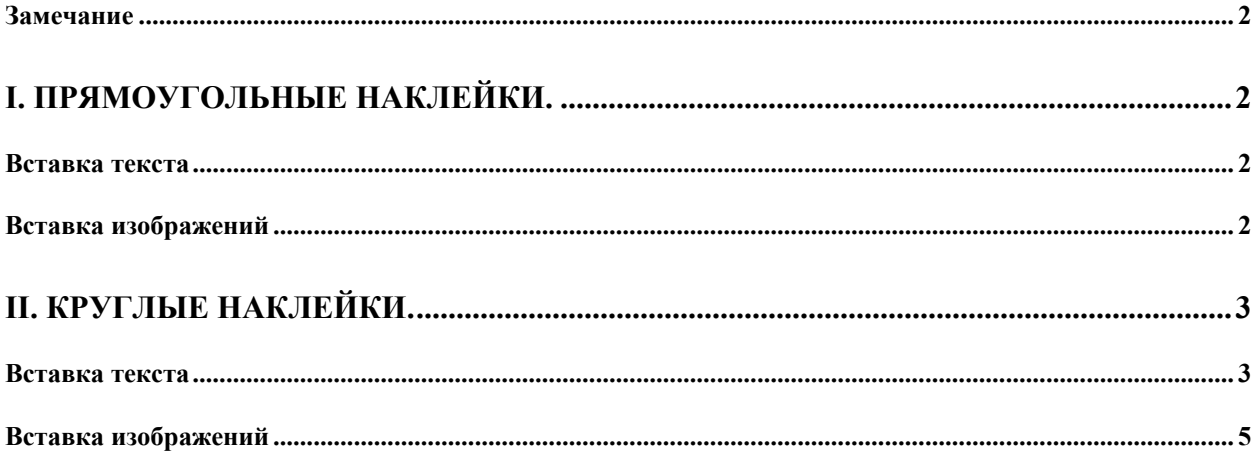

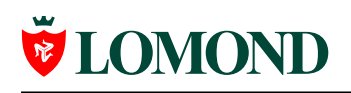

#### <span id="page-1-0"></span>**Замечание**

Контуры автофигур сделаны как можно более тонкими, но все равно будут печататься. Если это вызывает неудобство, Вы можете расположить текст и изображения, а затем удалить контуры вокруг каждой автофигуры. Для этого выделите автофигуру, щелкните по ней правой кнопкой мыши, выберите пункт меню «Формат автофигуры…». Выберите закладку «Цвета и линии», установите в поле «цвет» группы «Линии» значение «Нет линий» (см. рисунок).

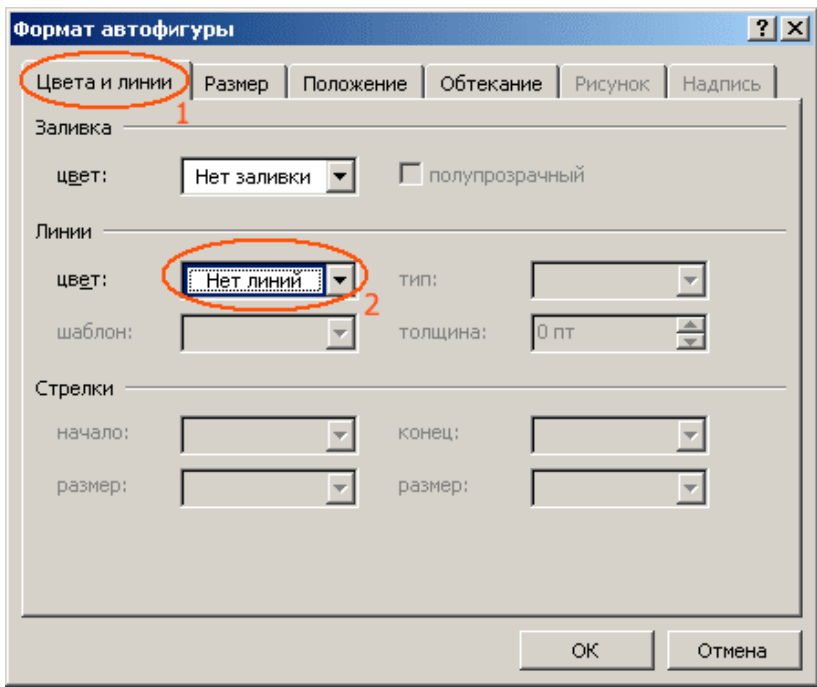

**Рисунок 1**

### <span id="page-1-1"></span>**I. Прямоугольные наклейки.**

### <span id="page-1-2"></span>**Вставка текста**

На прямоугольной наклейке очень легко напечатать текст. Для этого выделите автофигуру, соответствующую наклейке, и щелкните по ней правой кнопкой мыши. Во всплывающем меню выберите пункт «Добавить текст». Теперь в наклейку можно вводить текст.

### <span id="page-1-3"></span>**Вставка изображений**

Самый эффективный способ напечатать изображение на прямоугольной наклейке – вставить это изображение в документ-шаблон, а затем поместить его поверх автофигуры, соответствующей наклейки на листе.

Для этого откройте шаблон для печати, выберите в меню пункт «Вставка» -> «Рисунок» -> «Из файла…», загрузите изображение. Щелкните по нему правой кнопкой мыши, во всплывающем меню выберите пункт «Формат рисунка…». Выберите закладку «Положение», поставьте галочку около пункта «Поверх текста». Теперь Вы можете свободно перемещать рисунок.

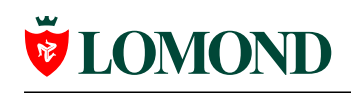

Через «Формат рисунка…» и закладку «Размер» или с помощью мыши (см. рисунок) вы можете изменить размер изображения.

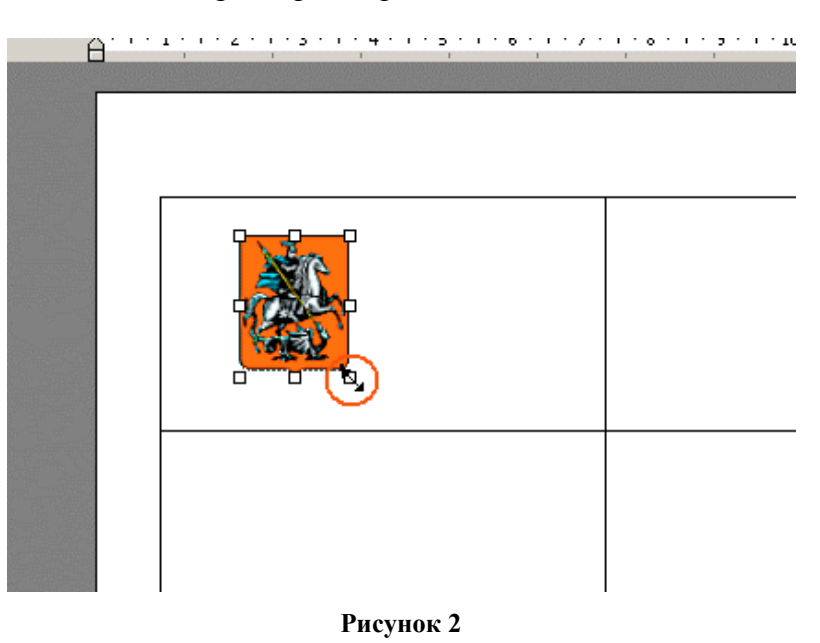

Подстройте размер и положение изображения под наклейку в соответствии с контуром автофигуры.

## <span id="page-2-0"></span>**II. Круглые наклейки.**

В ассортименте Lomond представлены круглые наклейки трех типов: круги диаметром 60 мм, шаблоны для CD диаметром 118 мм с внутренним отверстием диаметром 17 мм, шаблоны для CD диаметром 114 мм и внутренним отверстием 41 мм.

В центре шаблонов для наклеек на CD размещена автофигура, обозначающая границу внутреннего отверстия. Если она по какой-то причине вызывает неудобство, ее можно удалить (выделить и нажать клавишу Delete).

Для наклеек данного типа предусмотрен напуск – размеры кругов увеличены (а внутренние отверстия уменьшены) на 1–2 мм, чтобы компенсировать случайное смещение бумаги в принтере.

### <span id="page-2-1"></span>**Вставка текста**

Текст на шаблоне можно напечатать двумя способами:

### **1) Добавить текст прямо к автофигуре.**

Производится так же, как рассказано в пункте «Вставка текста» в разделе про прямоугольные наклейки. К сожалению, при использовании такого подхода для круглых наклеек текст покрывает не всю поверхность диска, оставляя пустыми края.

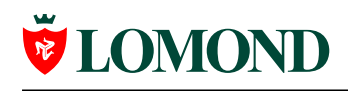

#### **2) Добавить новую надпись, поместить ее поверх шаблона диска.**

Этот способ более гибок, но одновременно и более сложен. Выберите в меню пункт «Вставка» -> «Надпись», форма курсора изменится; зажав левую кнопку мыши, создайте прямоугольную надпись необходимого размера (см. рисунок).

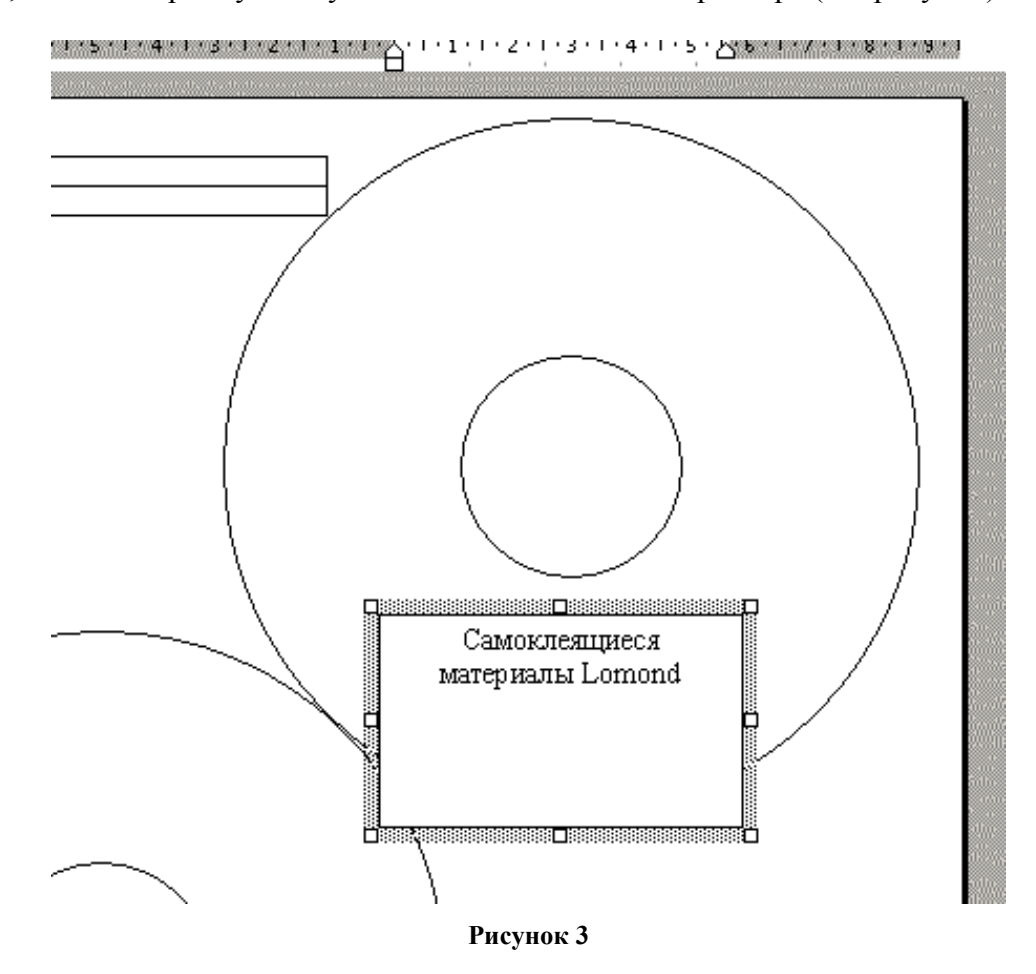

Введите текст в надпись, отрегулируйте ее размер и расположение.

Теперь необходимо сделать фон надписи прозрачным и убрать рамку. Щелкните по надписи правой кнопкой мыши, во всплывающем меню выберите пункт «Формат надписи…». Выберите закладку «Цвета и линии». Для того чтобы сделать фон прозрачным, выберите в группе «Заливка» в поле «цвет» пункт «Нет заливки»; для того чтобы убрать рамку, выберите пункт «Нет линий» в поле «цвет» группы «Линии» (см. рисунок).

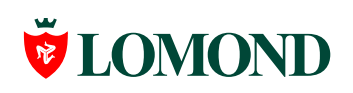

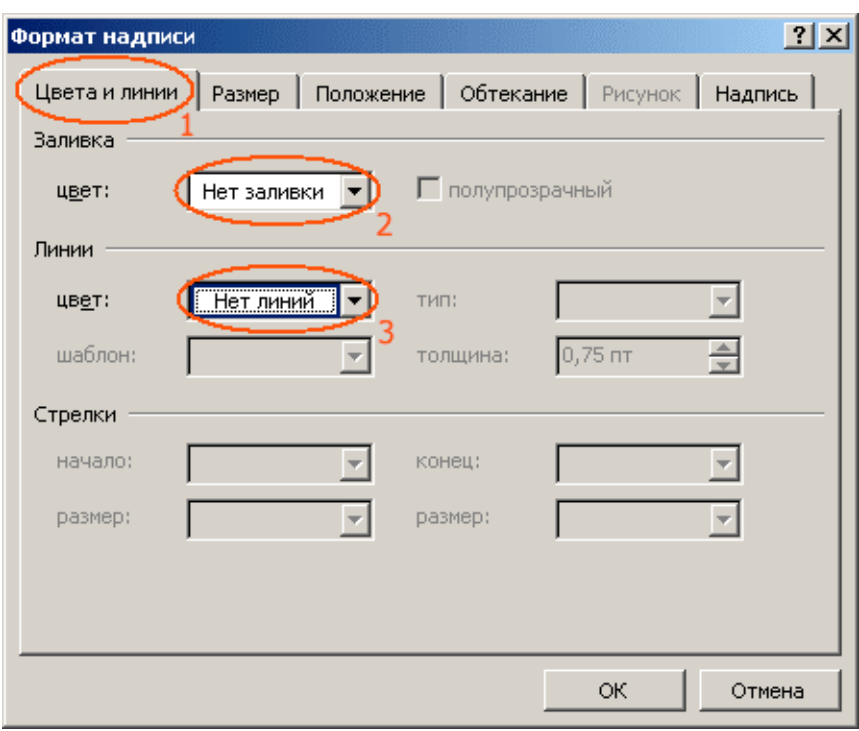

**Рисунок 4**

После этого щелкните OK.

### <span id="page-4-0"></span>**Вставка изображений**

Для вставки небольших изображений можно воспользоваться алгоритмом вставки изображений из раздела про прямоугольные наклейки. Если же Вы хотите использовать изображение в качестве фона всей поверхности диска так, чтобы изображение не печаталось вне поверхности диска и остальные наклейки не испортились, необходимо действовать по-другому. В принципе Word позволяет вставить рисунок в качестве фона автофигуры. Но, к сожалению, никакие дополнительные настройки для этого процесса не предусмотрены, поэтому загружаемое изображение должно быть квадратным, так как иначе оно будет непропорционально сжато, чтобы поместиться в автофигуре.

### **Шаг 1.**

Если на Вашем компьютере установлен графический редактор, с помощью которого можно обрезать края изображения так, чтобы оно стало квадратным, воспользуйтесь им, сохраните обрезанное изображение и переходите к Шагу 2. Если такой программы нет, то вот как это можно сделать с помощью Microsoft Paint и Imaging (Просмотр рисунков), которые поставляются вместе с Windows и входят в стандартный пакет установки.

Запустите Imaging (Просмотр рисунков); ярлык можно найти на панели задач «Пуск» -> «Программы» -> «Стандартные» -> "Imaging". Откройте изображение, которое вы собираетесь обрезать. Нажмите на панели инструментов кнопку «Размер по содержимому» (или выберите пункт меню «Масштаб» -> «По содержимому») для того, чтобы изображение полностью поместилось в окне. Затем выберите на панели инструментов инструмент «Выбор рисунка» (или пункт меню «Правка» -> «Выделить рисунок»). С помощью резинового контура выделите

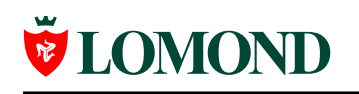

квадратную область изображения, которую Вы хотите поставить в качестве фона на диск. Затем щелкните внутри выделенной области правой кнопкой мыши, из выпадающего меню выберите пункт «Копировать», чтобы скопировать изображение в буфер обмена (см. рисунок).

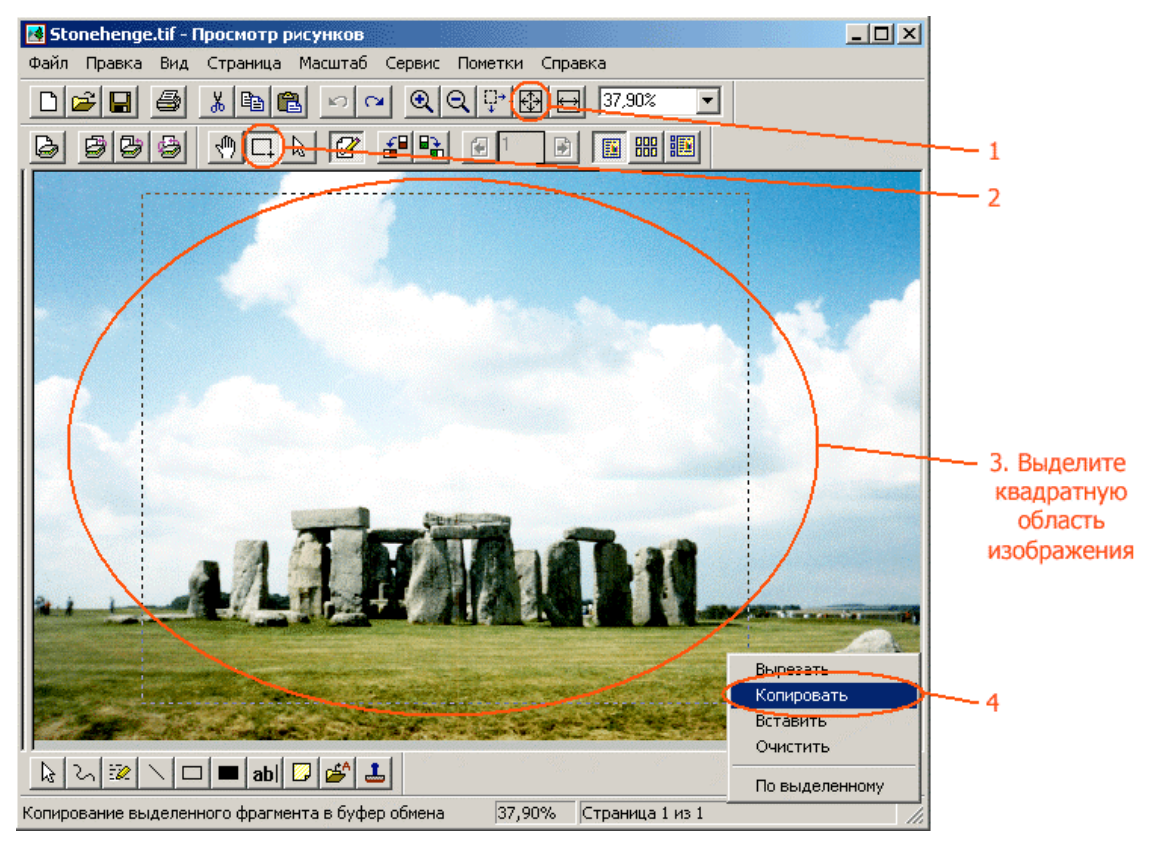

#### **Рисунок 5**

Теперь необходимо вставить изображение из буфера обмена в Microsoft Paint и сохранить в виде отдельного файла. Откройте Microsoft Paint (ярлык можно найти на панели задач «Пуск» -> «Программы» -> «Стандартные» -> "Paint"). Вставьте изображение из буфера обмена (меню «Правка» -> «Вставить»). Если холст окажется больше вставленного изображения, перетащите его края так, чтобы уменьшить его до размеров изображения (см. рисунок).

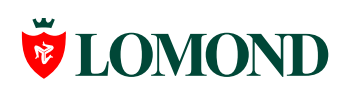

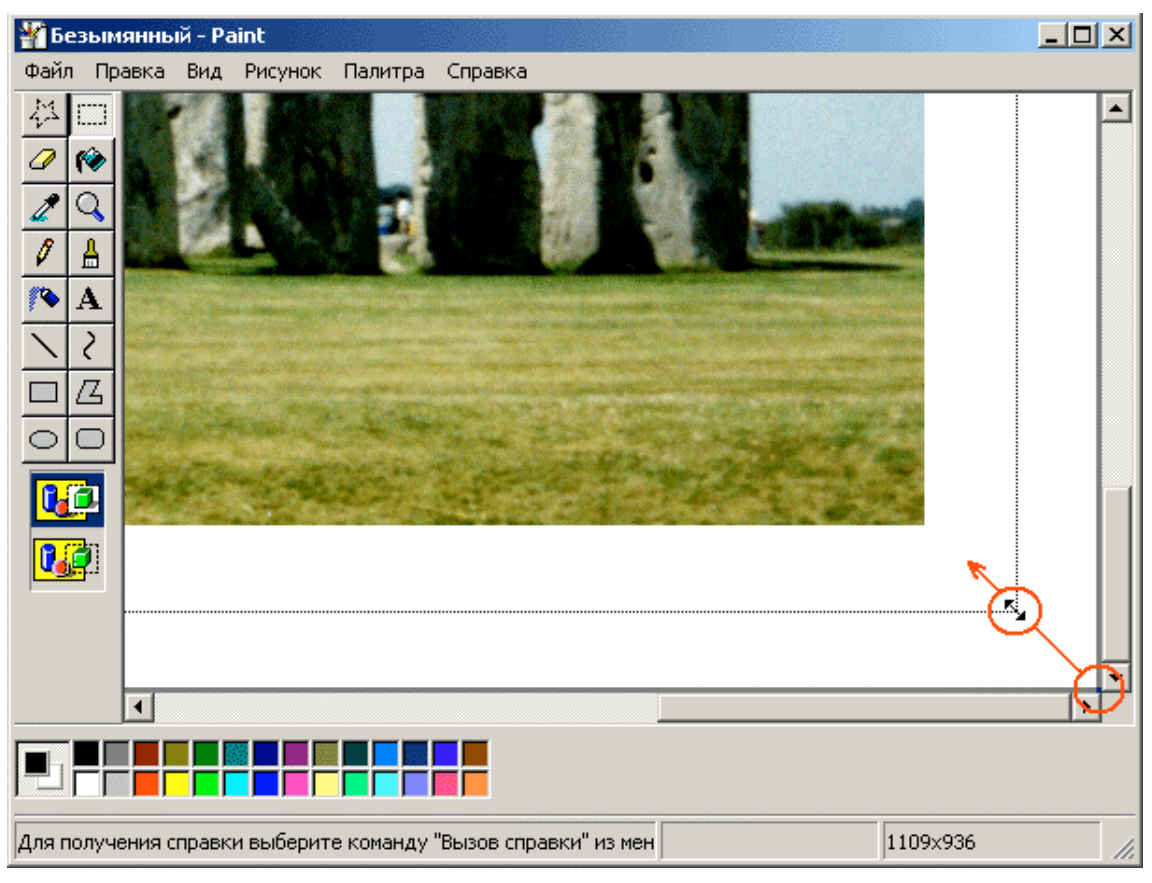

**Рисунок 6**

Сохраните изображение (меню «Файл» -> «Сохранить как…») под произвольным именем.

### **Шаг 2.**

Откройте в Microsoft Word документ с шаблоном для печати наклеек. Выделите автофигуру того диска, в который Вы собираетесь вставить изображение, и щелкните по ней правой кнопкой мыши. Во всплывающем меню выберите пункт «Формат автофигуры…», закладку «Цвета и линии». В группе «Заливка» щелкните по полю «цвет», выберите пункт «Способы заливки», откройте закладку «Рисунок». Щелкните по кнопке «Рисунок…» и загрузите сохраненное в MS Paint обрезанное изображение (см. рисунок).

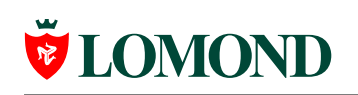

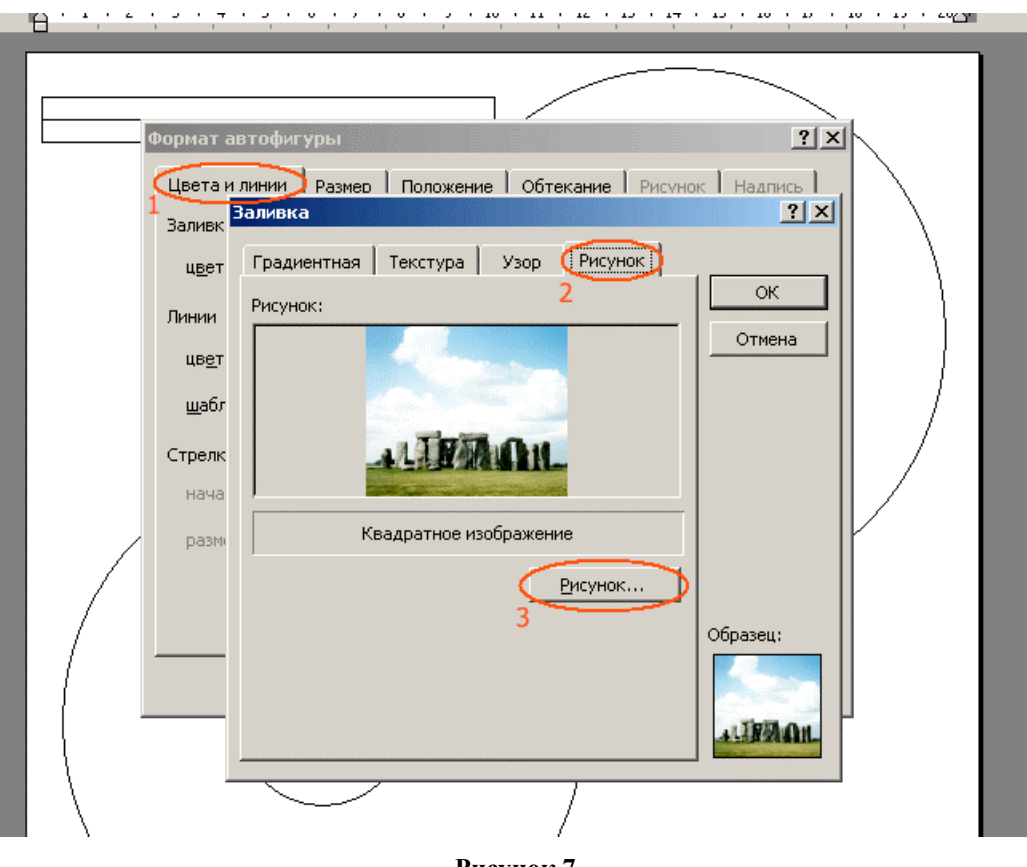

**Рисунок 7**

Нажмите два раза OK. Картинка вставлена. Результат:

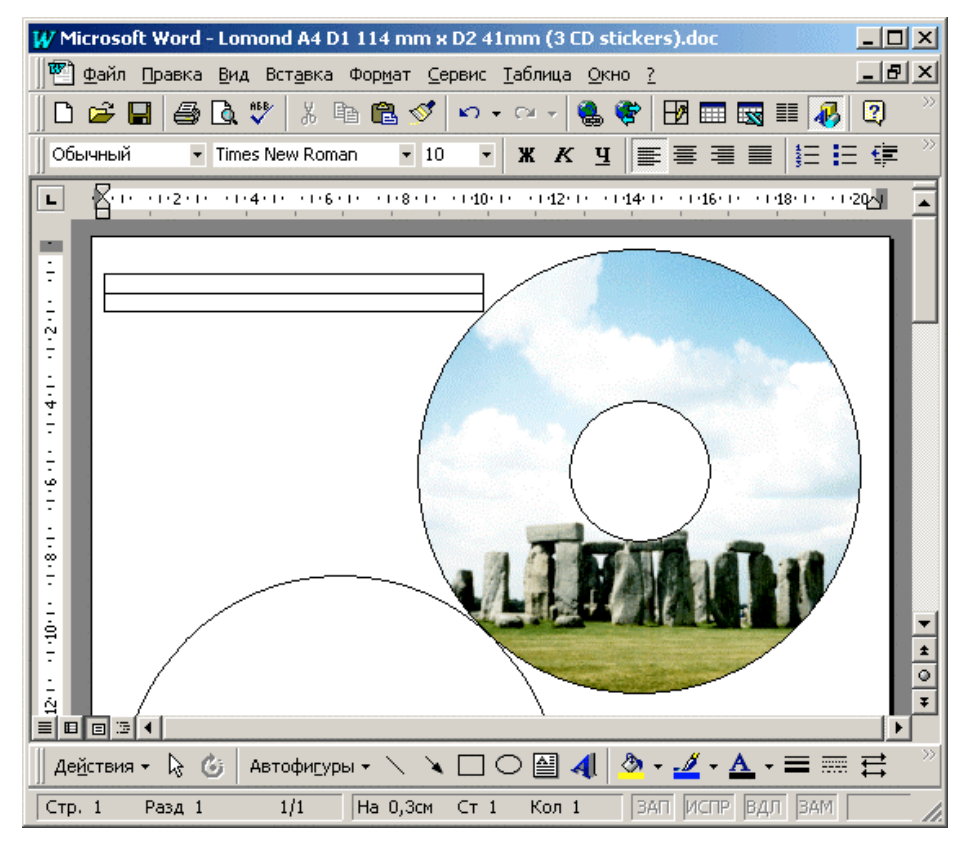

**Рисунок 8**